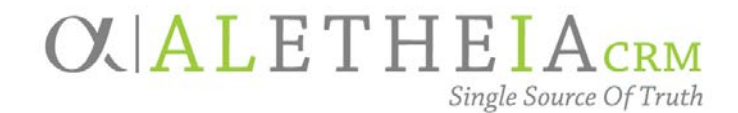

<span id="page-0-0"></span>Supplemental Reference Guide for:

## **SMART QUERY: EVENT REGISTRANT EMAILS**

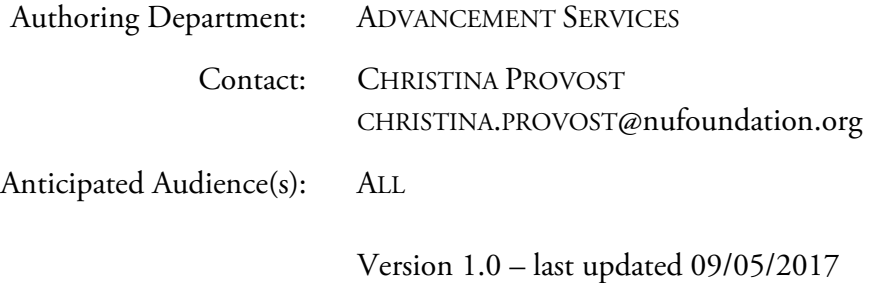

### Table of Contents

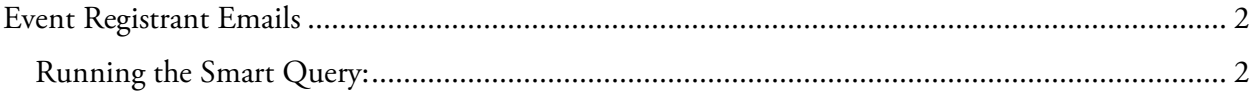

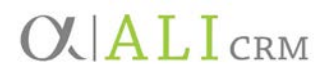

#### <span id="page-1-0"></span>**Event Registrant Emails**

This smart query allows you to view the registrants' emails for a particular event. It removes those that are marked do not email. The purpose of this smart query is to allow you to communicate with event registrants via email outside the Ali CRM system.

<span id="page-1-1"></span>Running the Smart Query:

1. Go to the **Analysis** functional area and select **Add a smart query**.

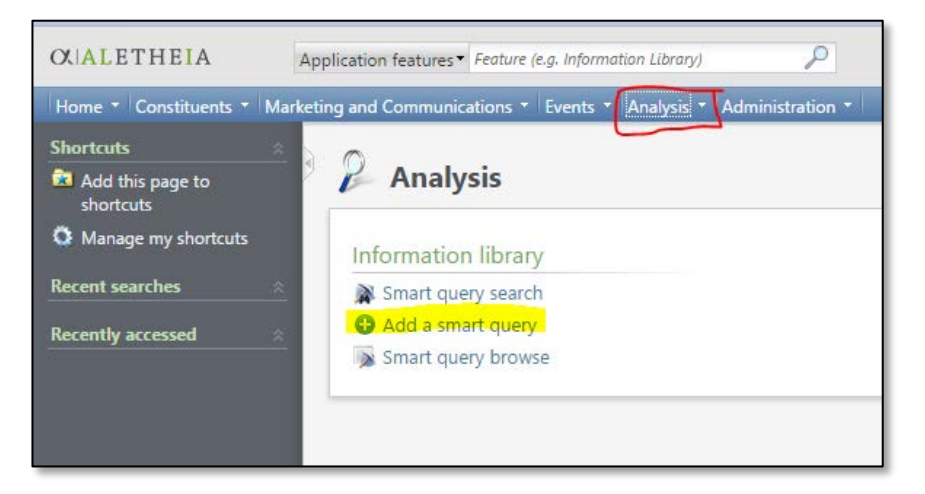

2. In the **Smart Query Search** box, enter **Event Registrant Emails** in the **Name** field and click **Search**. Once the results are populated, click **Select**.

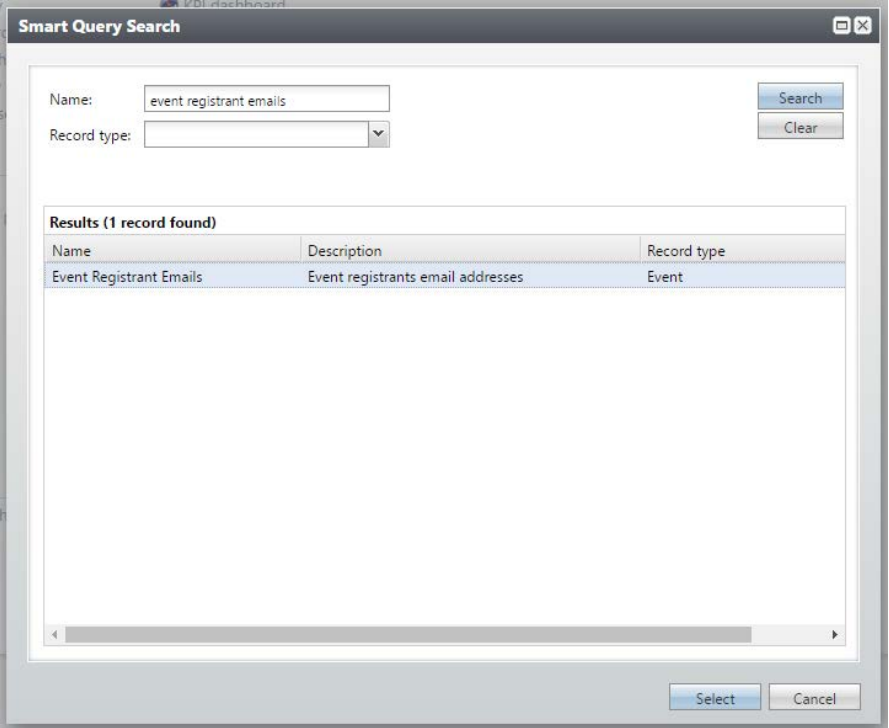

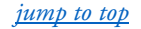

- New Smart Query  $\overline{\mathbf{B}}$ Parameters Results Set save options Event\Event record: |  $\alpha$ Browse **SEX** Export to CSV **SEX** Export to Excel  $\bullet$  Help Save Cancel
- 3. Enter the event name or partial name and click search.

4. Select the event that you need.

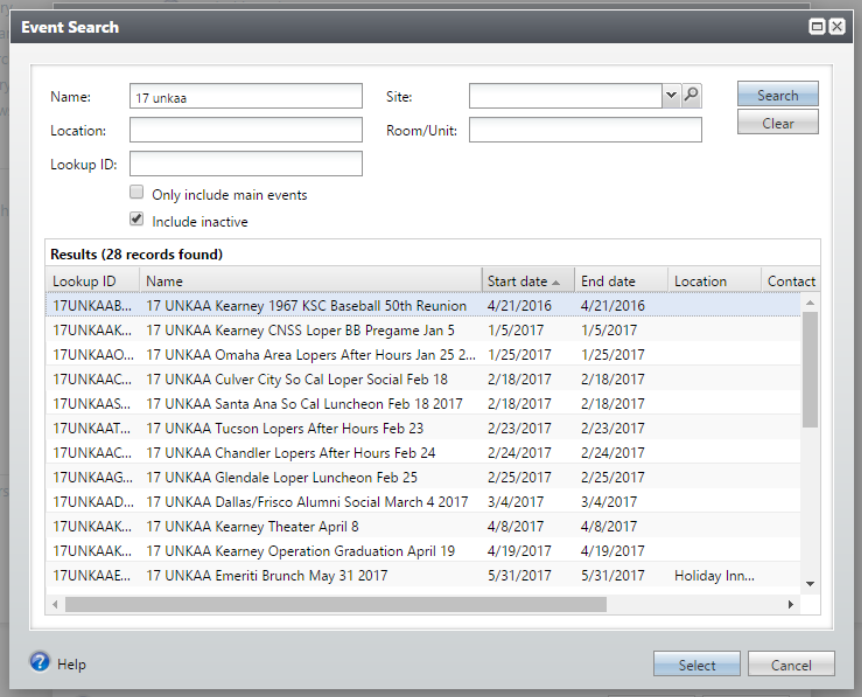

SMART QUERY: EVENT REGISTRANT EMAILS Proprietary and Confidential.

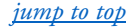

# **OVALICRM**

#### 5. Click the **Results** tab.

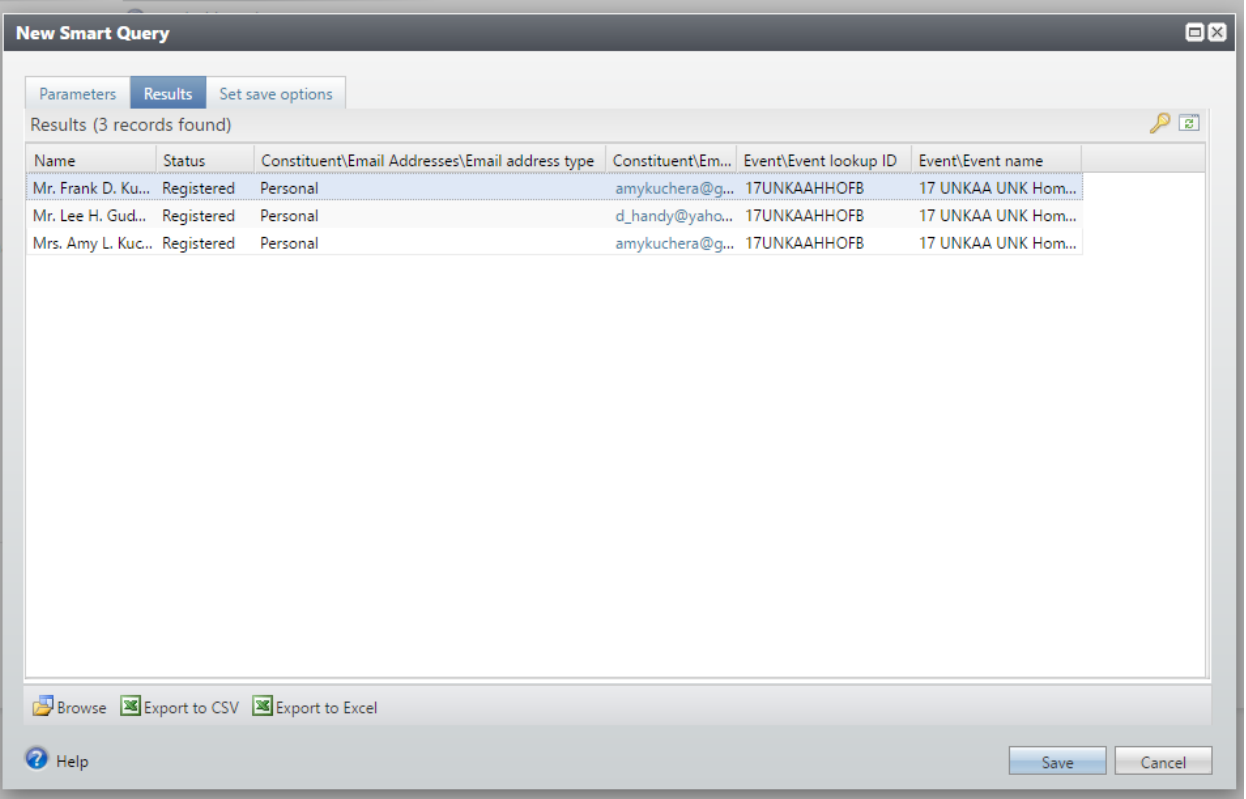

- a. From the **Results** tab you can view up to 500 records.
- b. By clicking **Browse**, you can navigate to the event record from the **Results** tab.
	- Choose the page definition of **Event Page** and click **OK**.

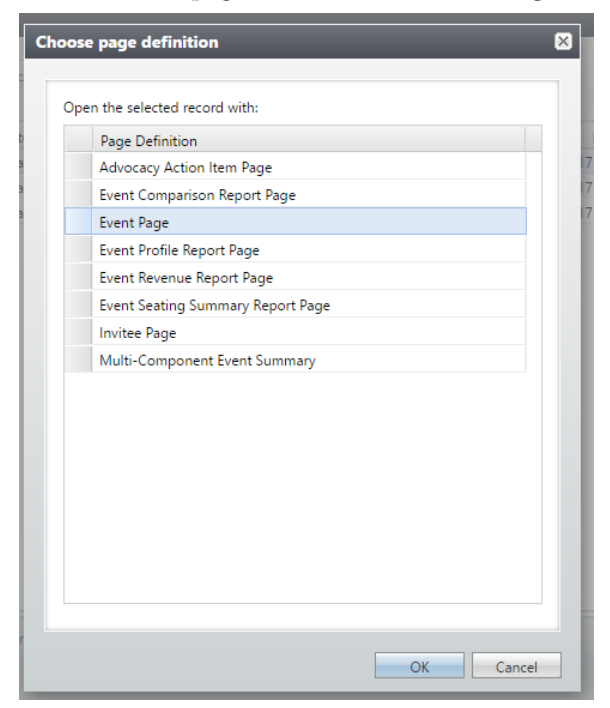

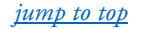

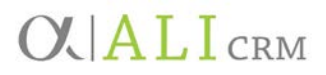

• The query results will create a new window at the bottom of the page and the event record will appear behind it.

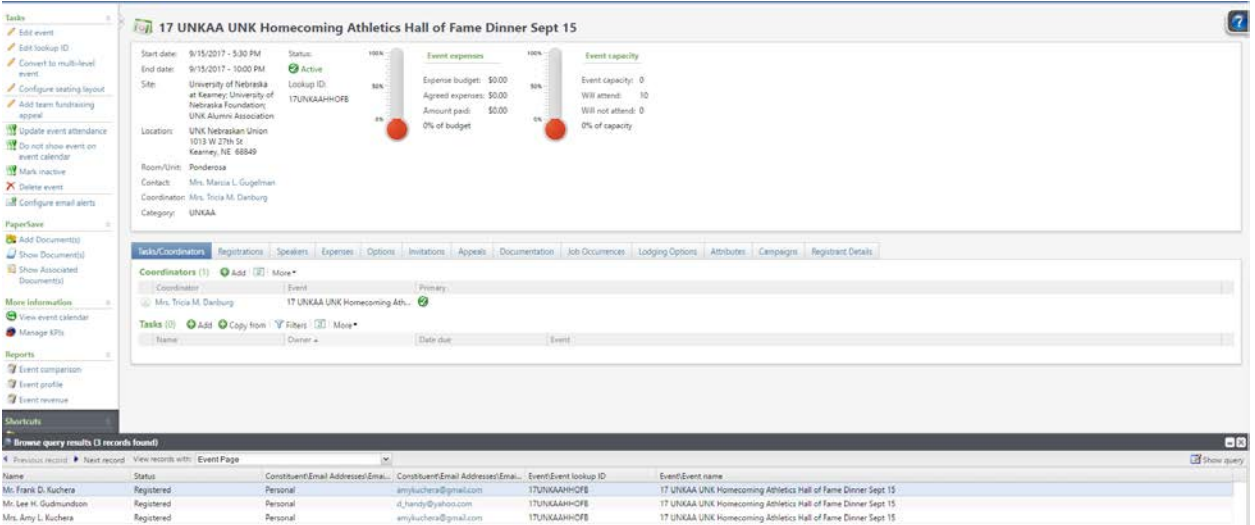

- If you need to return to the query, click **Show Query**.
- c. To view the entire list, click **Export to CSV** or **Export to Excel.**
- 6. Once you've finished reviewing your results, cancel out of the New Smart Query without saving.